## **Bosch 400/600 Series DVR**

**Exporting to USB to be played back on a PC** 

1. Insert a USB into the front USB port of the DVR.

2. On the onscreen remote control menu select the export video button.

3. A new window will appear where you can select multiple cameras and a date range.

4. Make your selections in this window and then click the Export button.

5. A new window will appear that depicts the total file size to be exported to USB. Select OK or cancel as appropriate.

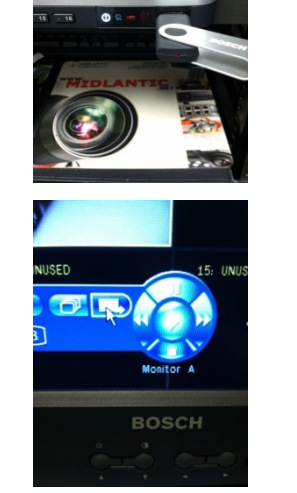

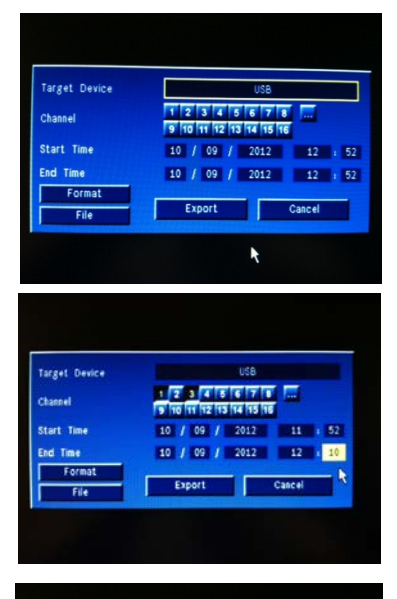

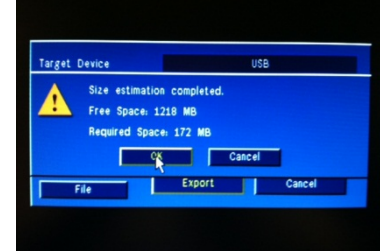

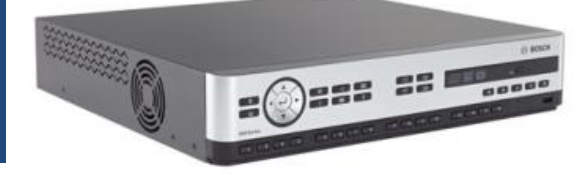

**BOSCH** 

- 6. Once complete, remove the USB from the DVR.
- 7. Place the USB into your computer's USB slot.

8. Select open folder when the window below appears.

9. Create a new folder on your desktop that references the video clip you have captured. "Retail Theft on October 9 2012" as an example.

10. Copy the contents of the USB drive and paste them into the new folder.

11. Right click on the zipped folder and "extract all" to the same folder (default).

12. Drag and drop the video clip file into the **unzipped** Archive Player 400 600 folder. **The video clip MUST reside in the same UNZIPPED folder as the Archive Player.**

## lelete<br>Scr Lk

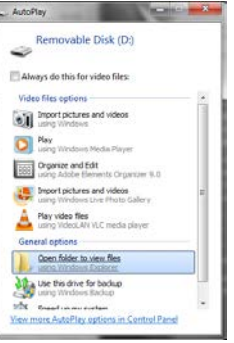

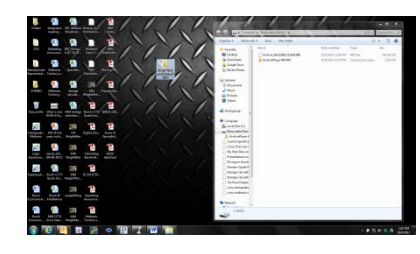

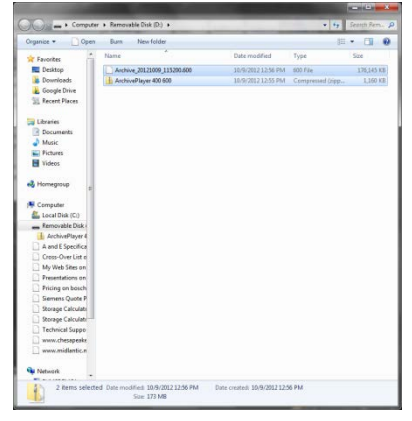

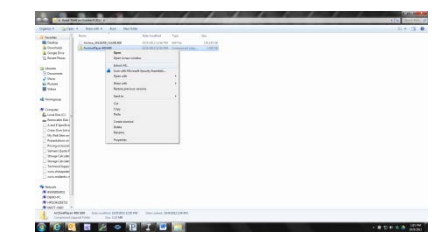

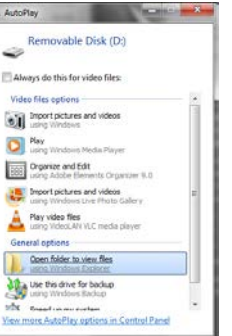

*Rev 10-9-2012 Midlantic/Chesapeake Marketing [www.MidChes.com](http://www.midches.com/)*

- 13. Open the Archive Player 400 600 folder and click on the Archive Player 400 600 icon. Note that if the icon does not look like this that you have skipped the unzipping process. Go back to Step 11.
- 14. A new window will appear and will already have the video clip file loaded in the dialog box. Click the Open button.
- 15. The video clip will begin playing automatically.
- 16. You may use the video playback controls to the left of the Archive Player window to control playback speed, forward, backward, and pause.

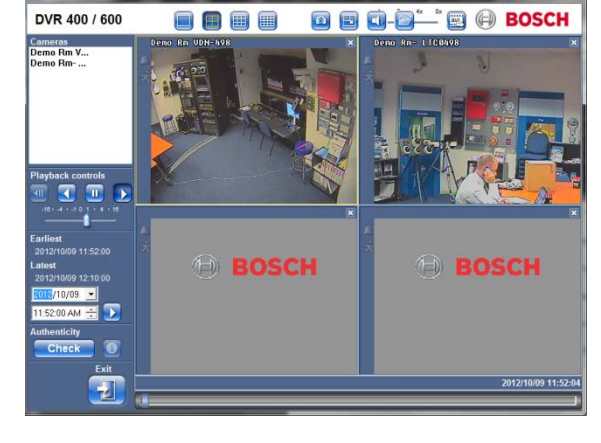

ArchivePlayer 400 60

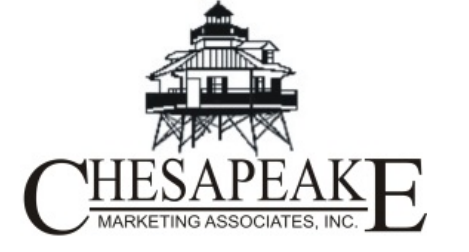

**Chesapeake Marketing Associates www.chesapeakemarketing.com (410) 612-9640 1401 Abingdon Road Abingdon, Maryland 21009**

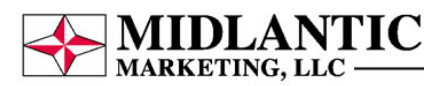

**Midlantic Marketing www.midlantic.net (610) 361-0500 118 Commons Court Chadds Ford, Pennsylvania, 19317**

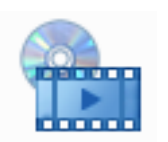

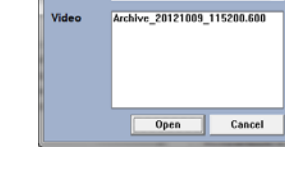

Location C:\Users\MathDesktop\Retail The